- 1. Visit nidhealth.org/register
- 2. Enter required information (Legal name, date of birth and your email address) *Note: You will need to use the same email address that we have on file.*
- 3. Click on Submit to continue.

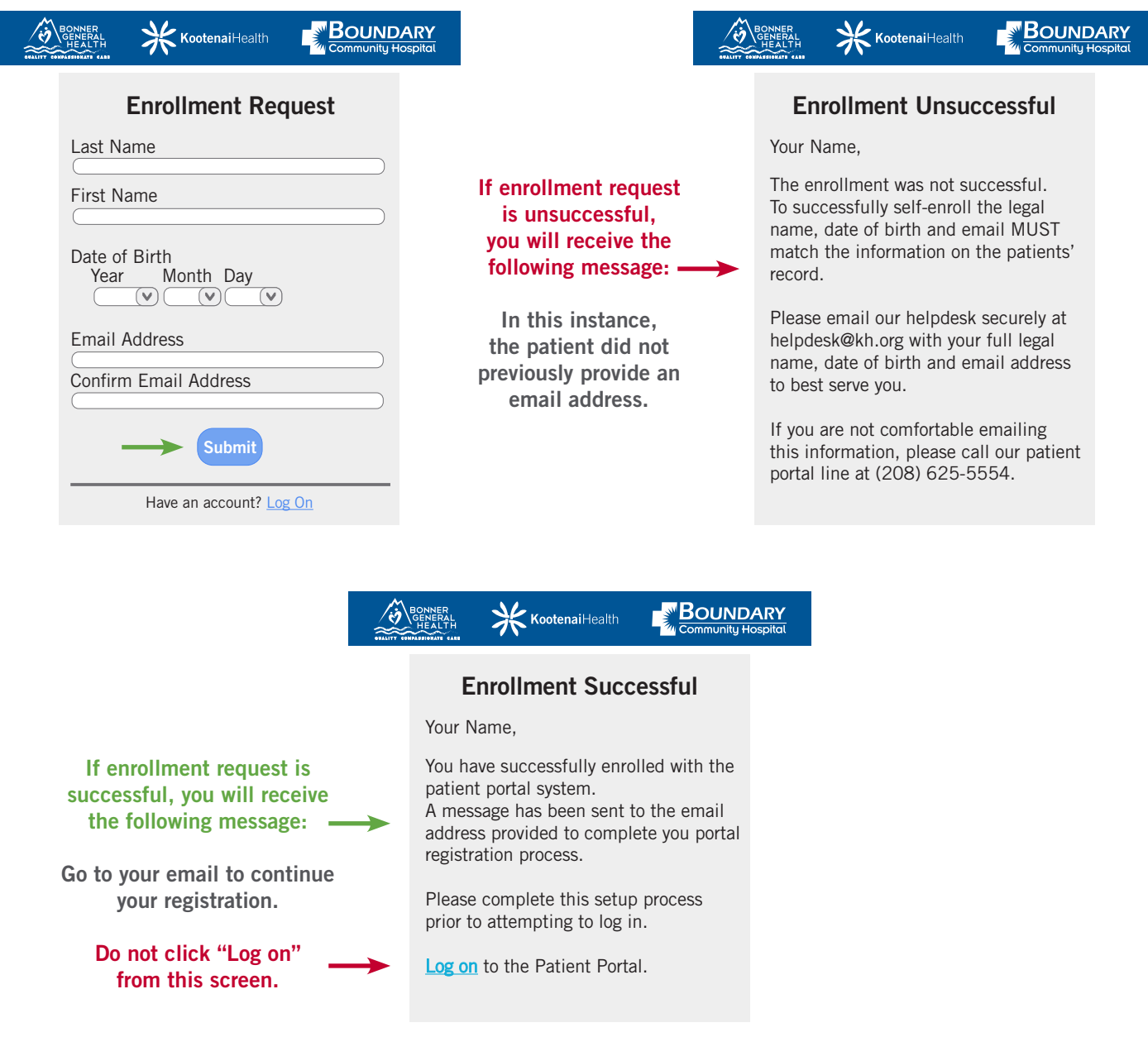

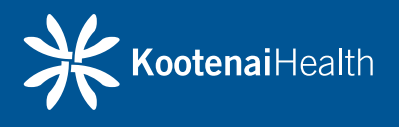

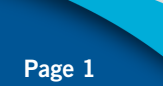

4. Check your email for a message from mtportal@NIDhealth.org with a link to complete registration.

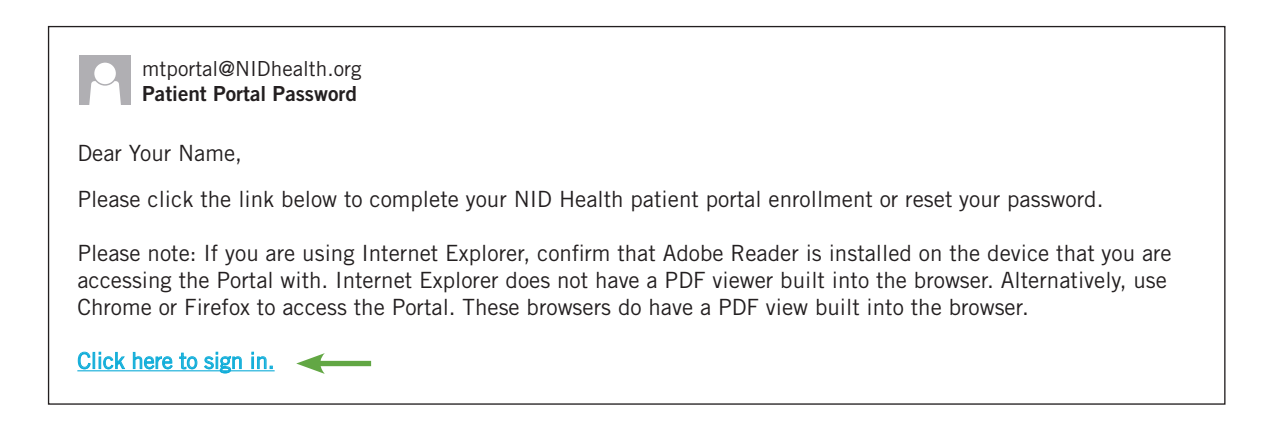

5. Click on the link in your email to create a Logon ID and Password. You will need to use the criteria provided and choose three security questions from the drop down menu to Continue.

NOTE: *Your Logon ID cannot include symbols (@#! etc..) or spaces. (An email address does not meet the criteria for Logon ID.)*

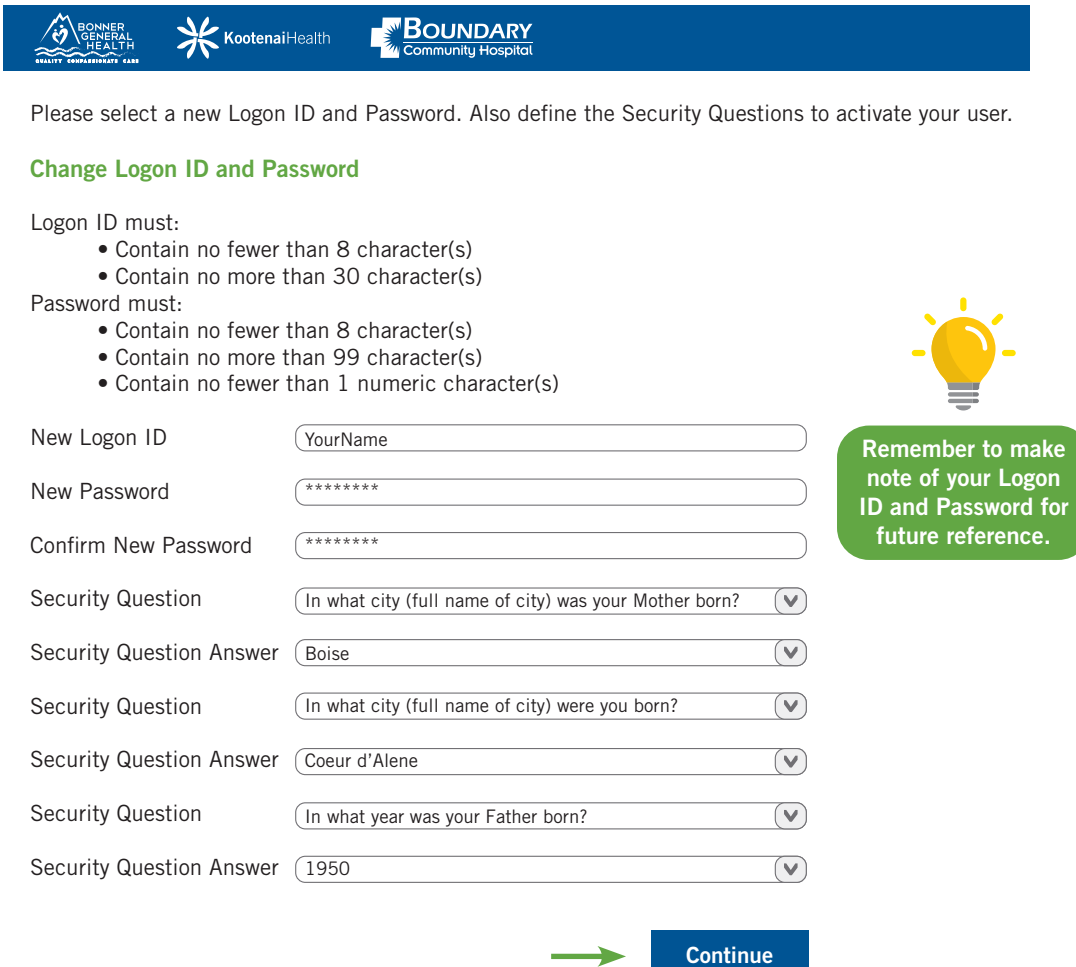

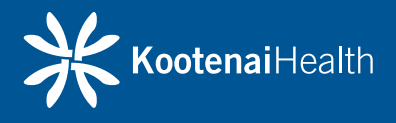

6. The last step is to read and agree to the User Agreement (Terms and conditions) form. By clicking **Accept**, you will be logged into the portal.

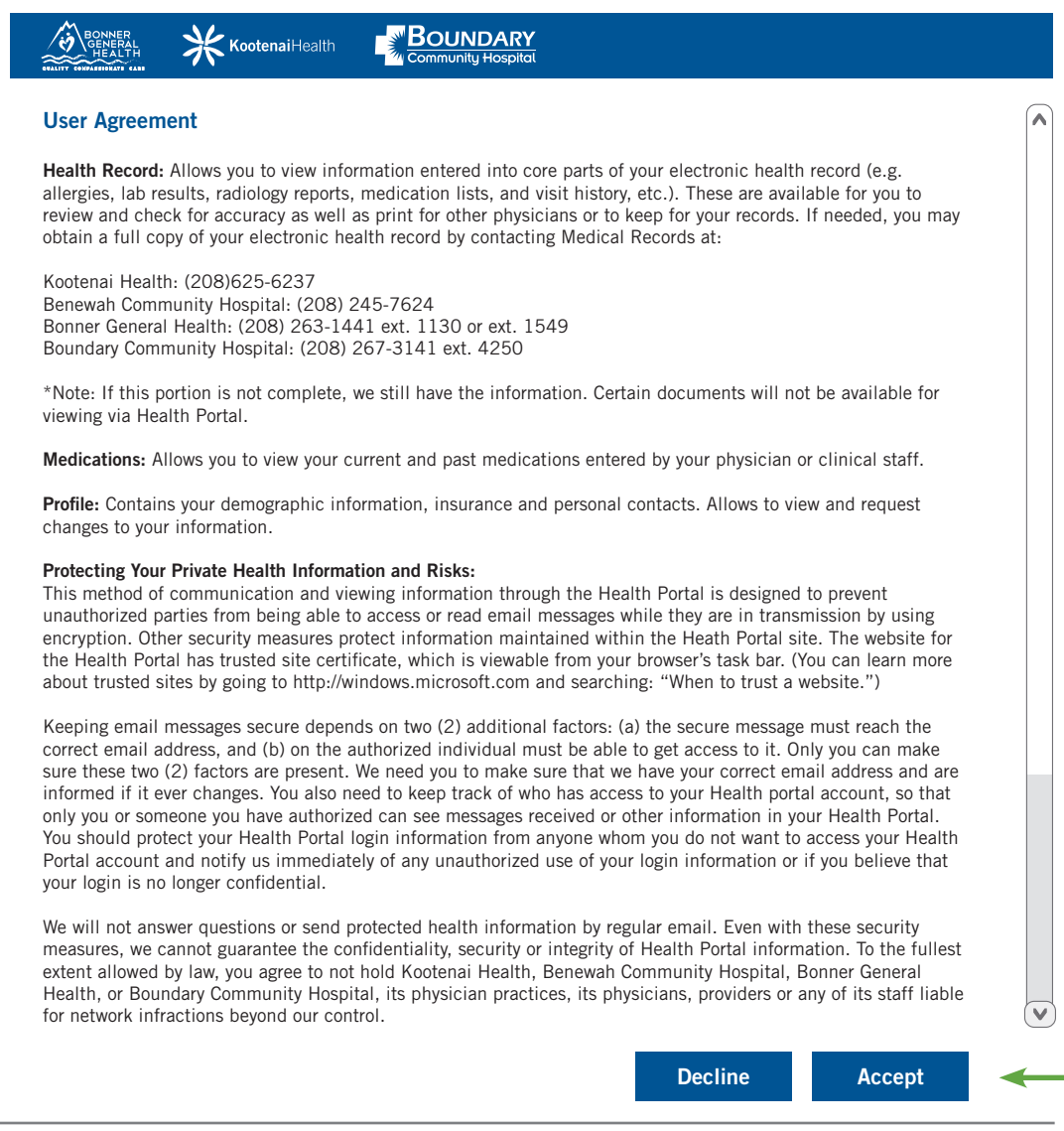

9. You are now successfully enrolled and will be directed to the portal homepage.

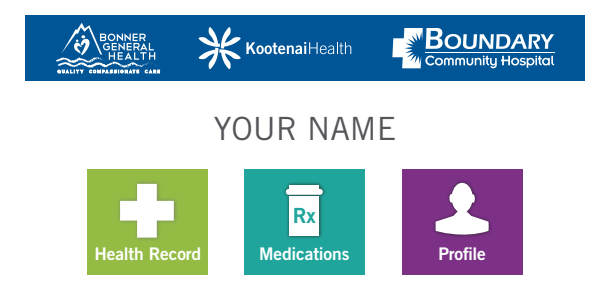

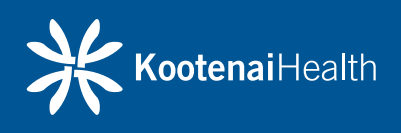